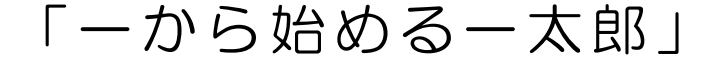

## 1. 新規文書を作成する前にやること「文書スタイルの設定」

- (1)ファイル(F))→スタイル→文書スタイル
- (2)「フォント」の設定

①読む人を考えて、フォントの種類や大きさを変える。

②「欧文フォント」も「和文フォント」に設定して統一する。

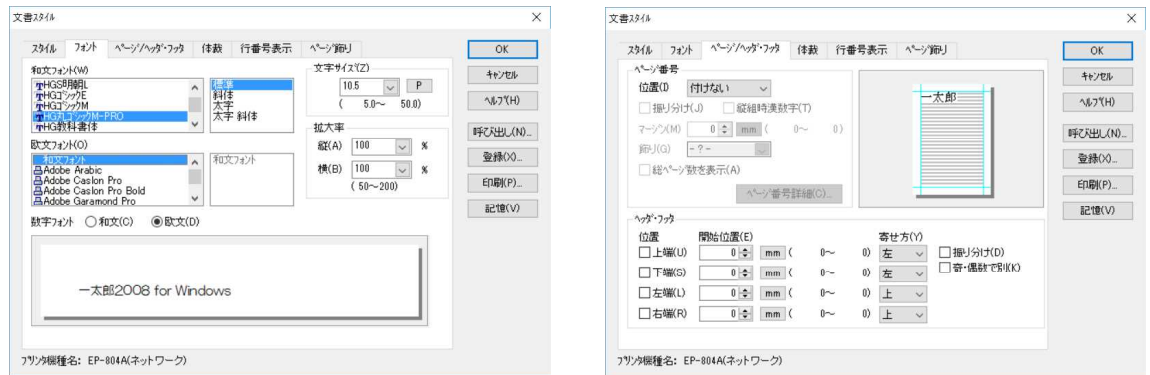

- (3)「ページ/ヘッダ・フッタ」 ※ページ数を入れない場合は「付けない」に設定
- (4)スタイルの設定

①用紙の大きさと向きの設定

②余白の設定 ※20mm以上が見やすい。

- ③1行の文字数
- ④1ページの行数 ※行間に余裕を持つ。

### 2.文書の体裁を整える

- (1)文字の入力位置
	- ①日付は「右寄せ」
	- ②宛名は「左寄せ」
	- ③差出人は「右寄せ」

※右端に全角スペース1つ分で「公印省略」 ④タイトルは「センタリング」

(2) タイトル文字の装飾

①「挿入」→「タイトル文字」→「POP文字」

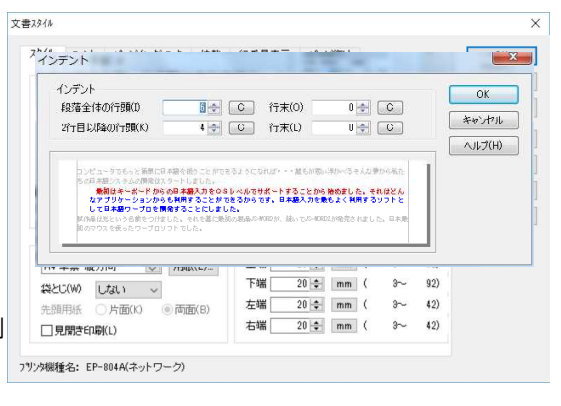

(3)リード文

①「時候の挨拶」は「○月」と入力 →「Ctrl」+「Tab」キー(連想変換) ②難読人名などは、「ツール」→「単語登録」で辞書に登録すると楽 ③カタカナ変換は「F8」キー ④行頭の1マス開け →インデント設定 ⑤文字の横幅を半分にする。 書式(O)→「文字サイズ」→「横1/2倍」

#### 3. 罫線を利用して表を作る

(1)罫線モード

①「罫線(K))」をクリックして罫線モードにする。 ②表の左上を位置でクリックしてスタート。右に向けてドラッグする。 ③横罫を入れたい位置で、「Tab」キーを押していく。 ④下にドラッグしながら、横罫を入れる位置で「Tab」キーを押していく。 ②一番右下までいったら、ドラッグを終了して、表を確定させる。 ⑥罫線モードを終了するときは、右クリック→「罫線モード終了」

(2)一太郎罫線の特徴

①通常罫線 文字を打つ「行」に横罫線を引くモード。横罫線が1行分使う。 ②行間罫線 行と行の間に横罫線を引くモード。行を節約できる。 ③罫線の太さ、種類、色などはツールバーから変更できる 。(下図参照) ④線の種類で「透明」を選ぶと、見えない罫線が引ける。 ⑤罫線の中は、自動折り返し、センタリング、右揃え、セルの網掛け着色も可能。

▦▱<del>і╱┍╱╓</del>>┌══๏▆▅▅▅▅▅▅▅▅▅▅▅▅▅▅▅▅▅

操作ミスの時は焦らずに 「Ctr II+  $\Gamma$ ZI で取り消し!

おわりに

ICTスキルアップの肝は、何と言っても「使うこと」に尽きます。せっかく使い方 を教わっても、使わなければ1か月も経てば忘れてしまいます。使い続けていれば、 そのうちに体(指)が勝手に動くようになります。(同じことは学習指導にも言えま すね。) スキルですから、そうなって初めて「身に付いた」ということになります。 始めのうちは分からなくてスムーズに行かない事も多いでしょうが、あきらめずに根 気強く使いつづけてください。そして、困ったときはすぐに呼んでください。いつで もお手伝いします。

ビュータで装置に見ま場を増したい、そんな豊かに始まり

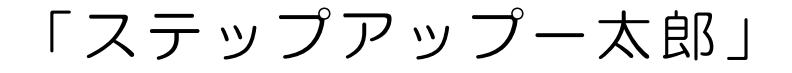

**文字·段莲244** 

-<br>文字スタイルを解除します<br>和落スタイルを解除します

## 1. 見出しをつけながら文書を見やすく整える

- (1)「書式」→「文字・段落スタイル」
- (2)「スタイル変更」
	- ①フォントの種類と大きさを設定
	- ②文字飾りの設定
	- ③段落間・インデントの設定
		- ※大見出し→中見出し→小見出し

## 2.画像を貼る

- (1)画面コピー
	- ①「Ctrl」(コントロール)+「PrtSc」(プリントスクリーン) 2貼り付け
- (2)ウィンドウコピー ①「Ctrl」+「Alt」(オルト)+「PrtSc」 ②貼り付け
- (3)画面の一部だけコピー Windows付属の「SpiningTool」を使う
- (3)付属のイラストを貼る
	- ①「挿入」→「作図」→「部品呼び出し」 ②イラストを選ぶ

## 3. 作図モードを使う

(1)図形を実寸で作図する ①「挿入」→「作図」→「簡易作図開始」 ②「表示」→「表示切替」→「グリッド」 ③図形を描画する ④線の種類や色、塗りつぶし色の変更 ⑤図形の上下変更 ⑥合成

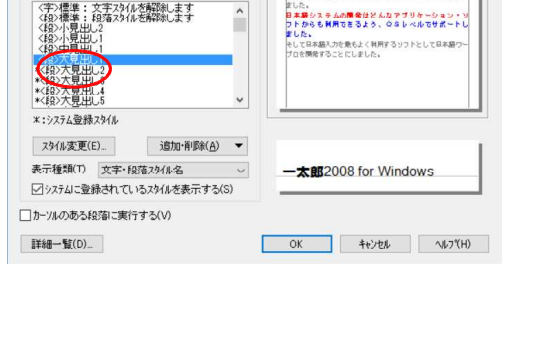

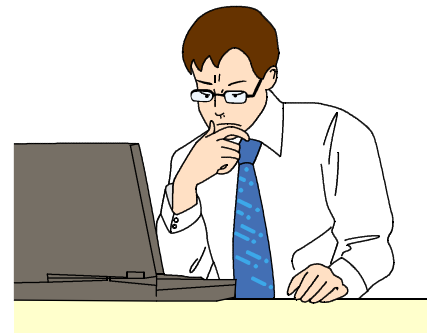

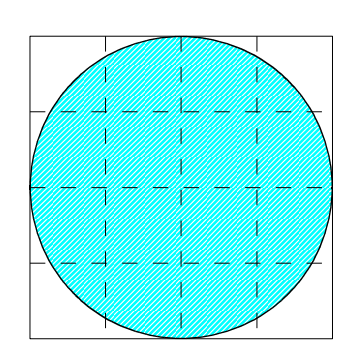

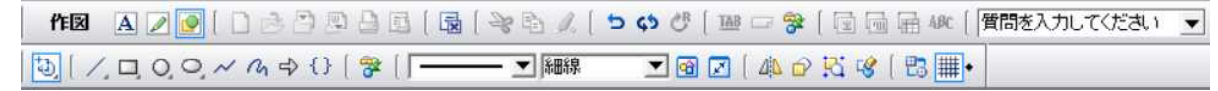

#### 4. 改ページを使う

「Ctrl」+「Y」で、次のページに強制的に「改ページ」される。

#### 5.その他の機能

(1)ナビ機能

FAX送信表や賞状、原稿用紙などのテンプレートがある

(2)ツール機能

「文書公正」 誤字脱字、文法上の誤りを指摘してくれる。

(3)シート機能

エクセルと同じようにシートを増やすことができる

 $(4)$  Esc $x = 1 -$ 

「Esc(エスケープ)」キーでメニューが出せる

(5)文書スタイル

はがきや封筒などの用紙、袋とじなどにも対応

(5)ページスタイル

ページごとに別のレイアウトを設定できる。「書式」→「ページスタイル」

(6) オブジェクト枠

エクセルの表やPDFなど様々なファイルの貼り付けが可能

## 「一から始めるパワーポイント」

#### 1 まずは「デザイン」の設定から!

(1)「デザイン」→「スライドのサイズ」で、画面の大きさを設定 プロジェクター向き→4:3 教室テレビ向き→16:9 A4文書→A4(縦)

(2)テーマ、配色、フォント、効果を決める。

#### 2 スライドを作る

- (1) 新しいスライド (ページ) の作成
- (2)「タイトル」の入力 挿入→ワードアート
- (3) アニメーション (動き) をつける 「アニメーション」→「アニメーションの設定」→「効果の追加」 ・「開始」はテキストや図形等のコンテンツが現れるときの動き。
	- ・「強調」は、すでに現れているコンテンツをさらに目立たせたいときの動き。
	- ・「終了」は消えるときの動き。

1つのコンテンツに対して、動きはいくつでも設定できる。

(4) アニメーション効果の詳細設定右クリック→「効果のオプション」

#### 3 さらに表現力を高めよう

- (1)イラストや写真を貼り付る
	- ①「挿入」→「図」→画像ファイルを選択。「書式」で枠などの設定 ②アニメーションをつける
- (2)写真を増やす ※アニメーションも一緒にコピーすると統一感が出る ・図を右クリック→「コピー」→「貼り付け」→右クリック→「図の変更」
- (3)図形を作図しよう

①「挿入」→「作図」

②色などの変更は、図形選択→「書式」または、右クリック→「図形の書式設定」 ③図形に文字を入れるときは、右クリック→「テキストの編集」

(4)画面の切り替え

①「画面の切り替え」をクリック

②効果を決める

③タイミングを決める 「クリック」か「自動的に切替」か

④「すべてに適用」にチェック

「ステップアップ パワーポイント」

### 1 スライドは分岐できる

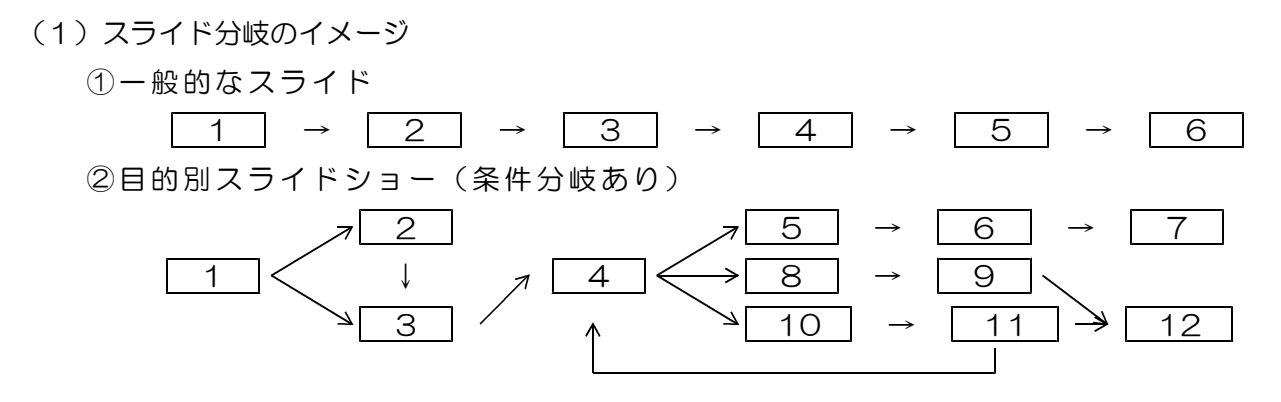

(2)目的別スライドショーの作成

①「スライド」→「目的別スライドショー」→ 「目的別スライドショー」

## 「一から始める エクセル」

#### 1 印刷レイアウトの設定

- (1)用紙のサイズ、余白の設定
	- ・「ファイル」→「印刷」→「ページ設定」
- (2)ヘッダー、フッターの設定
	- ・ヘッダーには文書タイトル等、フッターにはページ数、年月日、時刻等を

#### 2 表の枠の作成

- (1)表の外枠をドラッグ→右クリック→「セルの書式設定」 ほぼ全てこれでOK!
	- ①「罫線」で、線の種類と太さを設定
	- ②「配置」で、文字揃えや縦書き、折返し、縮小、セルの結合
	- ③「塗りつぶし」で、セルの色、網掛けを設定
- (2) 連続データの入力
	- ①「1.2」と入力し、ドラッグすると・・・
	- ②「金、土」と入力し、ドラッグすると・・・
- (3)「行の高さ」と「列幅」の設定

#### 3 コピー貼り付けの方法

- ・通常のコピーペーストではセルの「内容」と「書式」が全てコピーされる。
- ・「内容」だけコピーする場合は、貼り付け時に「値」を選択。
- ・「数式」をコピーする場合は、貼り付け時に「数式」を選択。

#### 3 「改ページプレビュー」でページ範囲を表示

#### 4 印刷プレビューで確認

※ただし、プレビューと実際にプリントされるものは異なるので注意

# 「ステップアップ エクセル」

#### 1 計算式を使う

- (1) たし算 =B3+D3
- (2)ひき算 =B5-D5
- (3)かけ算 =B7\*D7
- (4)わり算 =B9/D9

#### 2 関数を使う

- (1)合計と平均
	- ①合計 =SUM(B13:J13)
	- ②平均 =AVE(B13:J13)

#### (2)特殊な関数

①今日の日づけ =TODAY() ※日付や時刻を正しく表示させるには ②現在の日時 =NOW() さんの書式設定が必要 ③値が6のセルの個数を数える =COUNTIF(B13:J13,6) ④値が5以上のセルの個数を数える =COUNTIF(B13:J13,">4")

#### 3 相対参照と絶対参照

- (1)相対参照 コピーすると貼り付けた位置に応じて計算式も変わる。
- (2)絶対参照 どこにコピーしてもいつも同じセルを参照する。(例)=\$A\$1

#### 4 条件付き書式設定

・条件にあてはまるセルだけ、特別な書式を設定します。

#### 5 入力規則の設定

・「データ」→「入力規則」で、指定したデータしか入力できないようにする。

#### 6 シートの保護

・シートを保護し、無用な変更を避ける。